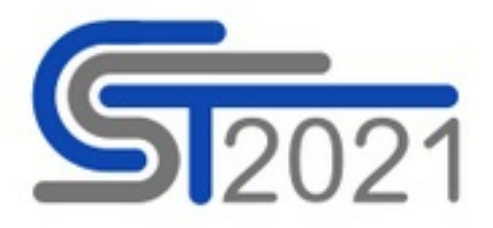

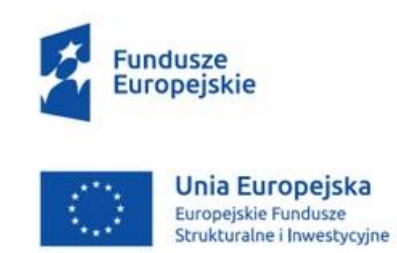

# **Zarządzający projektem i zarządzanie użytkownikami w CST2021**

Chorzów 2024

# Spis treści

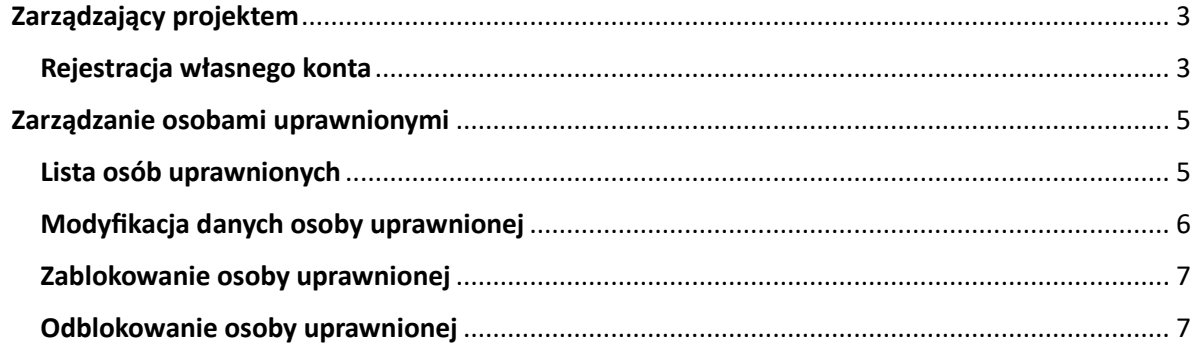

# <span id="page-2-0"></span>**Zarządzający projektem**

Jednym z głównych załączników do umowy jest *Wniosek o dodanie osoby uprawnionej*, w którym wskazujesz osobę wyznaczoną do zarządzania projektem w systemie centralnym CST2021.

Aby przedstawiciel Beneficjenta lub Realizatora mógł w imieniu danego podmiotu zarządzać uprawnieniami użytkowników do danego projektu, pracownik Śląskiego Centrum Przedsiębiorczości musi najpierw wskazać go jako zarządzającego projektem. Czynność ta ma dwa główne etapy:

- a. Utworzenie w Administracji podmiotu na podstawie danych Beneficjenta i Realizatorów z projektu, lub – powiązanie projektu z już istniejącymi podmiotami (jeśli wcześniej już zostały dla tych podmiotów zarejestrowane inne projekty),
- b. Przypisanie danej osobie roli o uprawnieniach administracyjnych zawężonych do danego podmiotu i projektu (również wtedy, gdy ta osoba jeszcze nie ma konta i przed nadaniem uprawnień musi się zarejestrować).

# <span id="page-2-1"></span>Rejestracja własnego konta

Jeżeli pracownik instytucji wskazał Twój adres email jako zarządzającego projektem a nie masz jeszcze konta w systemie CST2021, otrzymasz wiadomość podobną do poniższej:

*Szanowny Użytkowniku,*

*w aplikacji SL2021 beneficjenci oraz realizatorzy projektów sami zarządzają uprawnieniami do projektów w swoich organizacjach.*

*Poniższy link umożliwi Ci, jako posiadaczowi tego adresu email, zarejestrowanie się w aplikacji jako osoba zarządzająca uprawnieniami innych osób w ramach podmiotu Pomorska Regionalna Organizacja Turystyczna do projektu FESL.10.03-IP.01-0002/23:*

*[https://projekty-](https://projekty-test.cst2021.gov.pl/auth/register?token=eK/LJ1oUY0+klWoGNh0wcw==)*

*[test.cst2021.gov.pl/auth/register?token=eK/LJ1oUY0+klWoGNh0wcw==](https://projekty-test.cst2021.gov.pl/auth/register?token=eK/LJ1oUY0+klWoGNh0wcw==) W razie wątpliwości skontaktuj się z opiekunem projektu po stronie instytucji. Wiadomość wysłano automatycznie – prosimy na nią nie odpowiadać. Z wyrazami szacunku, Zespół Centralnego Systemu Teleinformatycznego CST2021*

Kliknij link otrzymany w mailu lub skopiuj go do przeglądarki. Uzupełnij formularz rejestracyjny. Kiedy się zarejestrujesz, pracownik instytucji otrzyma maila z informacją o tym i będzie mógł dokończyć przyznanie Ci uprawnień.

Jeśli miałeś już konto w CST2021, nie musisz czekać na kolejny krok pracownika instytucji – możesz od razu się zalogować i pracować w tym projekcie.

## **Uwaga!**

Podczas logowania zwróć uwagę, czy wybrany kontekst pracy użytkownika (czyli reprezentowany podmiot oraz jego rola) jest poprawny. Kontekst można wybrać klikając na ikonę "ludzika" w prawym górnym rogu ekranu. W przypadku braku wyboru kontekstu, w SL2021 mogą nie być widoczne żadne projekty. Aplikacja zapamięta wybrany kontekst,

zatem reprezentujesz tylko jeden podmiot w jednej roli instytucjonalnej, po jednokrotnym wyborze kontekstu nie będziesz musiał ponownie go wskazywać.

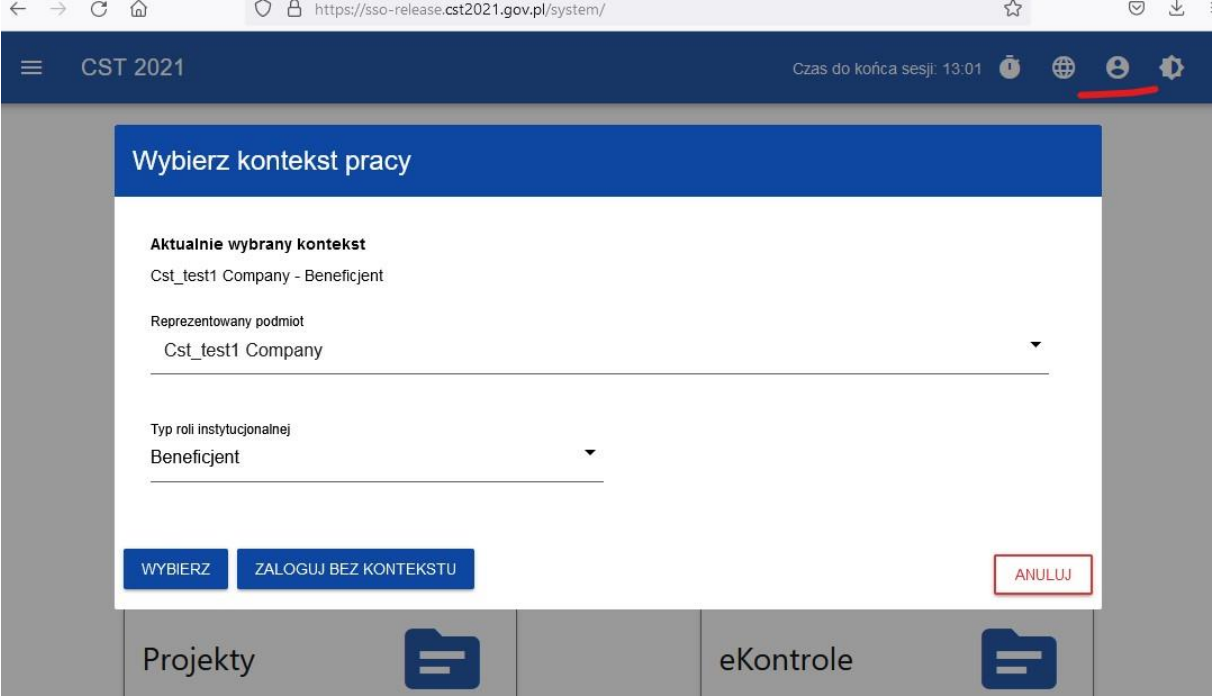

*Rysunek 1 Wybór kontekstu pracy*

#### <span id="page-4-0"></span>**Zarządzanie osobami uprawnionymi**

Jeśli otrzymałeś rolę Zarządzającego, możesz obejrzeć listę osób uprawnionych do projektu – wybierz opcję *Zarządzanie Użytkownikami* w menu *Zarządzaniu projektem.* Z poziomu tej listy możesz dodawać nowe osoby uprawnione, zmieniać im zakres uprawnień oraz blokować i odblokować dostęp do projektu.

#### <span id="page-4-1"></span>Lista osób uprawnionych

Każda karta na liście zawiera podstawowe informacje o Użytkowniku tj.: *Nazwa Użytkownika* (widoczna na belce)*, Nazwa reprezentowanego podmiotu, Imię, Nazwisko, email, Status,* przyznane role oraz dane audytowe*.*

W menu Zarządzanie projektem widać przycisk **Dodaj uprawnionego użytkownika,** który uruchamia formularz wprowadzania danych nowego użytkownika

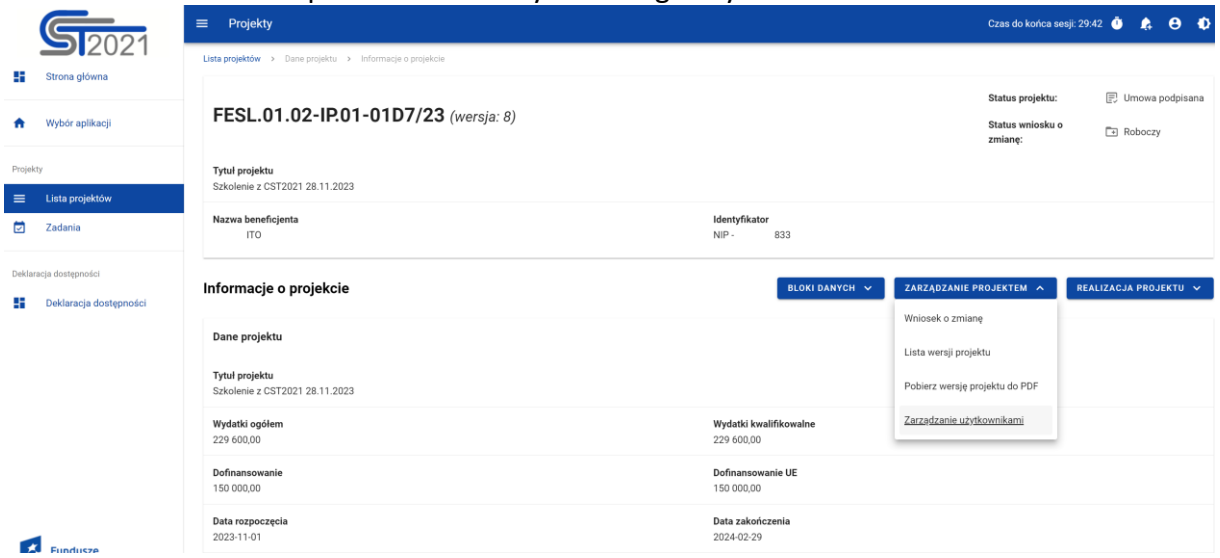

# *Rysunek 2 Lista akcji w zarządzaniu projektem w widoku listy uprawnionych użytkowników*

Możesz zarządzać użytkownikami poprzez rozwijalną listę akcji dostępną pod przyciskiem w formie trzech kropek na belce z danymi użytkownika*.*

Dostępne akcje to:

- **Edytuj** możliwość edycji niektórych danych użytkownika, w tym przyznanych ról z uprawnieniami
- **Zablokuj** możliwość zablokowania użytkownika
- **Odblokuj –** możliwość odblokowania użytkownika zablokowanego.

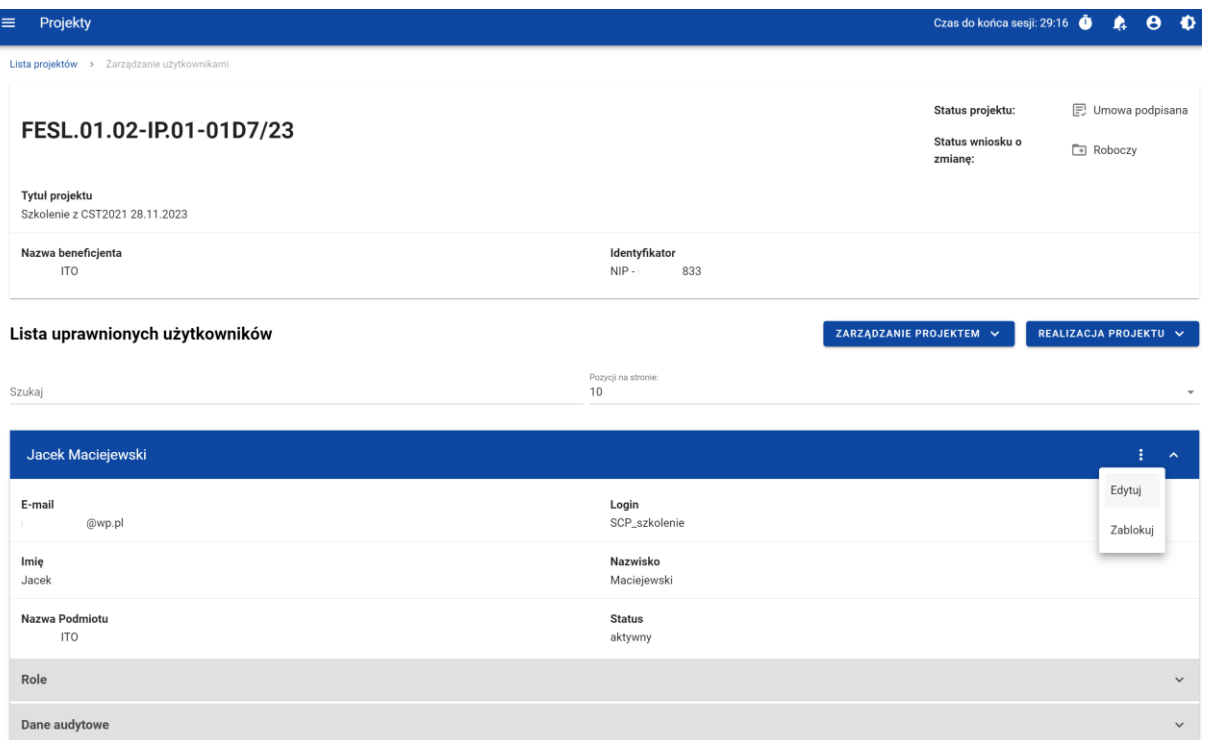

# *Rysunek 3 Lista akcji możliwych do wykonania dla poszczególnych użytkowników*

## <span id="page-5-0"></span>Modyfikacja danych osoby uprawnionej

Po kliknięciu przycisku **Edytuj** możesz edytować przede wszystkim uprawnienia w danym projekcie. Na karcie użytkownika rozwiń belkę "Role" i wybierz jedną lub więcej ról z listy. Każde rola zawiera zestaw uprawnień odpowiadający jej nazwie.

Rola Zarządzającego mieści w sobie wszystkie uprawnienia, więc jej posiadaczowi nie ma sensu nadawać kolejnych ról.

Podobnie szeroka jest rola Osoba uprawniona (to Zarządzający bez zarządzania użytkownikami, usuwania wniosków o zmianę oraz elektronicznego podpisywania umów i aneksów).

| Role             |                                           |
|------------------|-------------------------------------------|
| Role użytkownika |                                           |
| $\Box$           | Beneficjent - Obsługa wniosków o płatność |
| □                | Beneficjent - Odczytujący                 |
| □                | Beneficjent - Osoba uprawniona            |
| П                | Beneficjent - Podpisujący                 |
| п                | Beneficjent - Zarządzający                |
|                  |                                           |

*Rysunek 4 Widok modyfikacji uprawnień*

# <span id="page-6-0"></span>Zablokowanie osoby uprawnionej

Zablokowanie użytkownika odbiera mu dostęp tylko do danego projektu.

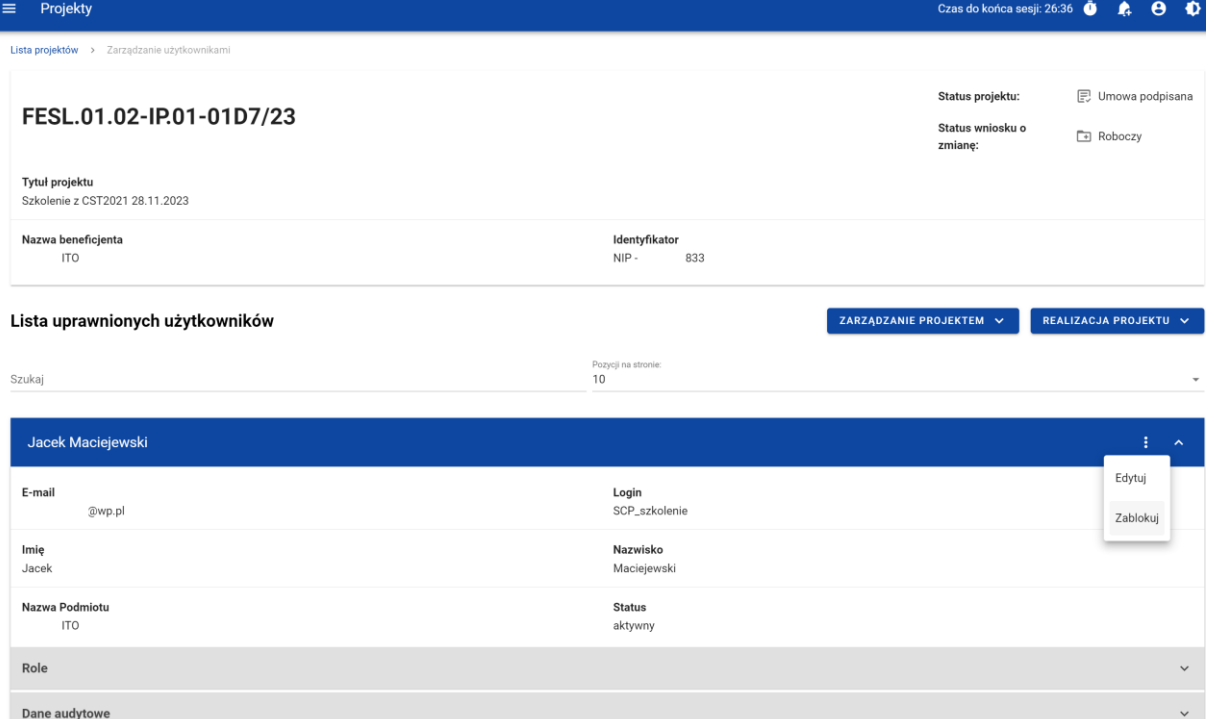

# *Rysunek 5 Zablokowanie osoby uprawnionej*

Osoba zablokowana pozostanie dalej widoczna na liście osób uprawnionych, jednak jej status zmieni się na *Nieaktywny*.

## <span id="page-6-1"></span>Odblokowanie osoby uprawnionej

#### Odblokowanie użytkownika przywraca mu dostęp do projektu..

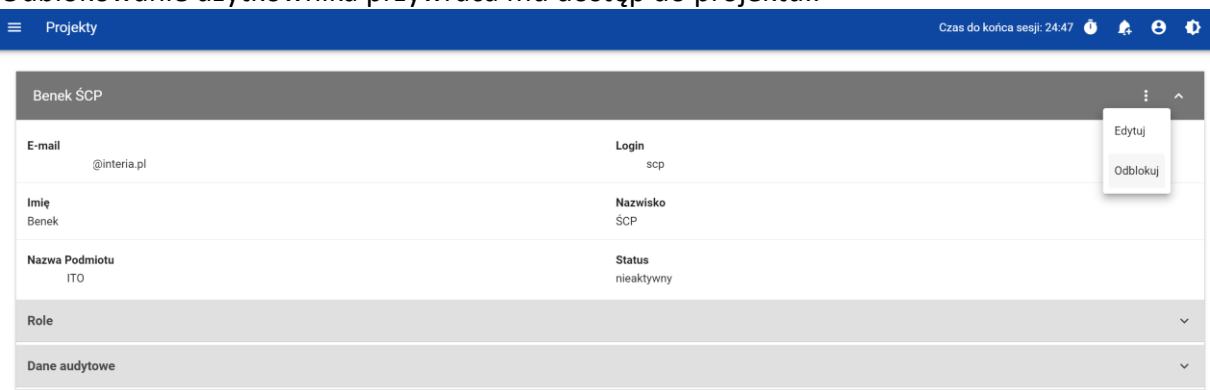

#### *Rysunek 6 Odblokowanie osoby uprawnionej*

Status osoby odblokowanej zmieni się na *Aktywny*.